Adding Proof of Delivery to invoices using Remotenet and MDS Document Management

DJF 11/12/14

Step 1. Login to mds and go to the invoice inquiry for the customer in question

In this case customer 100010 -

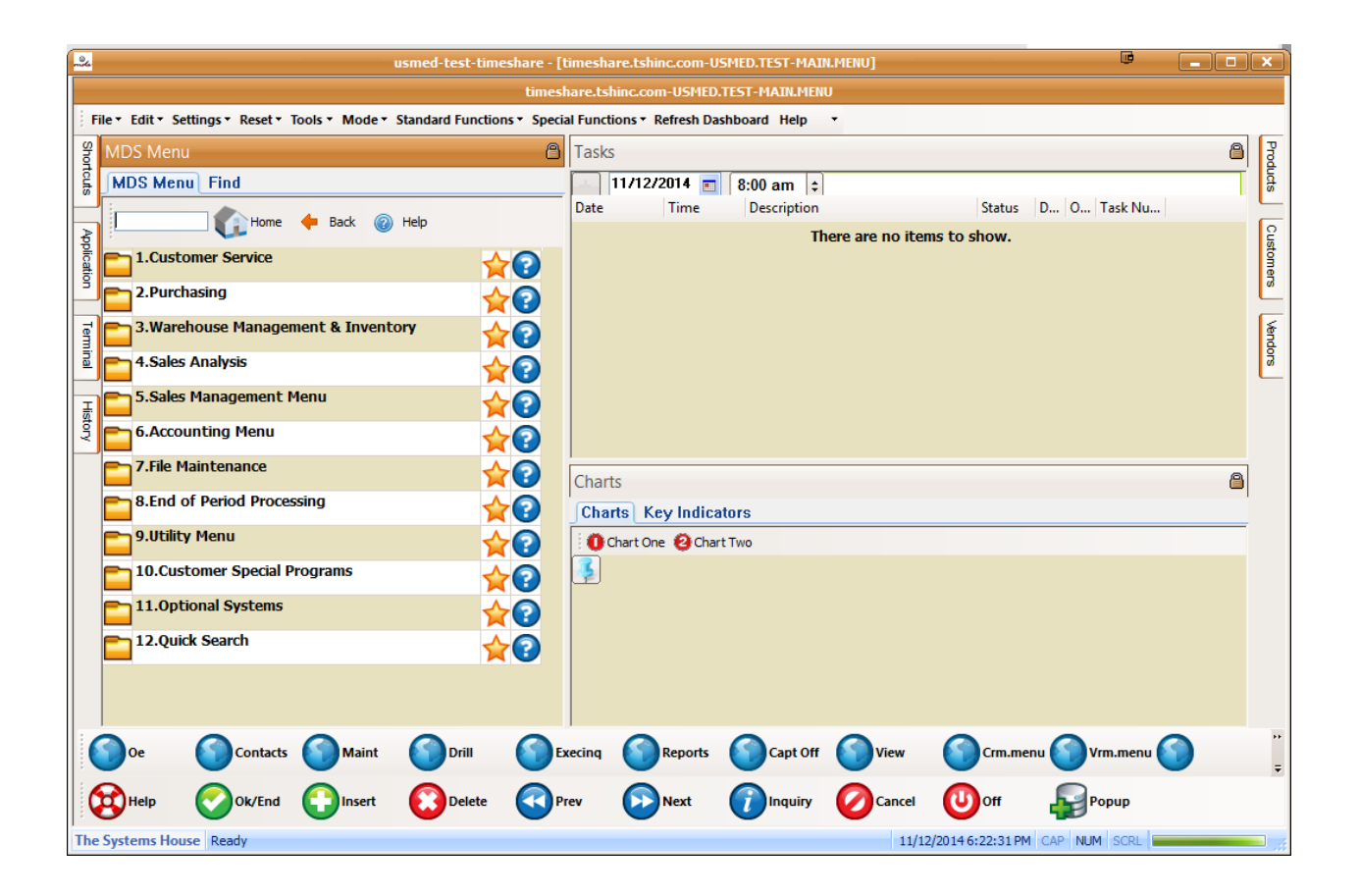

Step 2. Go into the Customer Accounts Recievable Inquiry to upload your invoice

Choose the invoice/shipment you will be uploading the pdf and locate the signed pdf on your pc Typically we recommend you name the file the invoice or release number so they are easy to match Alternately you can just scan all the deliveries for the date (on a copier/scanner) and have it automaticaly name the file based upon the date.

[timeshare.tshinc.com-USMED.TEST-DET.AR011\$1] 凾 Le<sub>c</sub>  $\boxed{\blacksquare}$  $\boxed{\blacksquare}$ re.tshinc.com-USMED.TEST-DET.AR011\$1 File v Edit v Settings v Reset v Tools v Mode v Standard Functions v Special Functions v Refresh Dashboard Help  $\mathcal{A}$ Products **Short** ₿ Application å **Customer Accounts Receivables** 01 US Med Source, LLC 06/27/13 Company# **Creation Date** Customers Terminal **FLORIDA MEDICAL SPECIALISTS, LLC** Ø Customer# 100001 FL 34277-2487 **SARA SOTA Credit Meth** 04 Cred Hold  $\overline{\mathbf{N}}$ **City St Zip Start Date End Date Credit Limit** 99999 Salesman# 020 HOUSE Terms  $01$ **NET 30 History Mendors 1.Customer Comments High Cred\$** A/R Balance Paid to Dt Old Inv Phone 941-315-6191 **OpenOrder\$** 17290 15877.23 10323.20 24568.63 09/04/13 Fax 855-253-4836 MDS Menu Order **Sales\$** Return\$ Sales\$ LY Payment Last 500621  $1.00$ Mtd 01/08/14 04/16/14 Ytd Date Find Order#Rel Ln# **Typ** Invoice# Date Ref# **Original**\$ **Open\$** Whs **Cust Ref** 100402001  $\overline{\mathbf{8}}$ **INV** 01500392 09/24/13  $4.21$ 001 Tasks 196699 100431005  $\overline{9}$ **INV** 01500493 OI 10/07/13  $5.27$ 001 100577001  $10$ **INV** 01500621 **O** 04/16/14 6.57 001 a  $\overline{11}$ **INV** 01500620 02/05/14 7.94 001 100575001 **Charts**  $\overline{12}$ **INV** 01500610 10/22/13 9.95 001 100285 100529003 O 13 **INV** 01500606 10/22/13 10.10 001 100563001 O.  $14$ **INV** 01500618 10/22/13 11.96 001 100486002 Key Indic: Enter 'END' to exit, 'CC' for cust comments, or 'TT' to change Inq Type **XXXXXX Custsale** Paidhist Cons Ar Next Popup Help  $\mathbf{U}$  off Ok/End Cancel 11/12/2014 6:24:33 PM CAP NUM SCR The Systems House Ready

This would create a single pdf with all the shipments for the day..

Step 3. Click on the camera icon next to the invoice – this will allow you to upload and image using the MDS document management system.

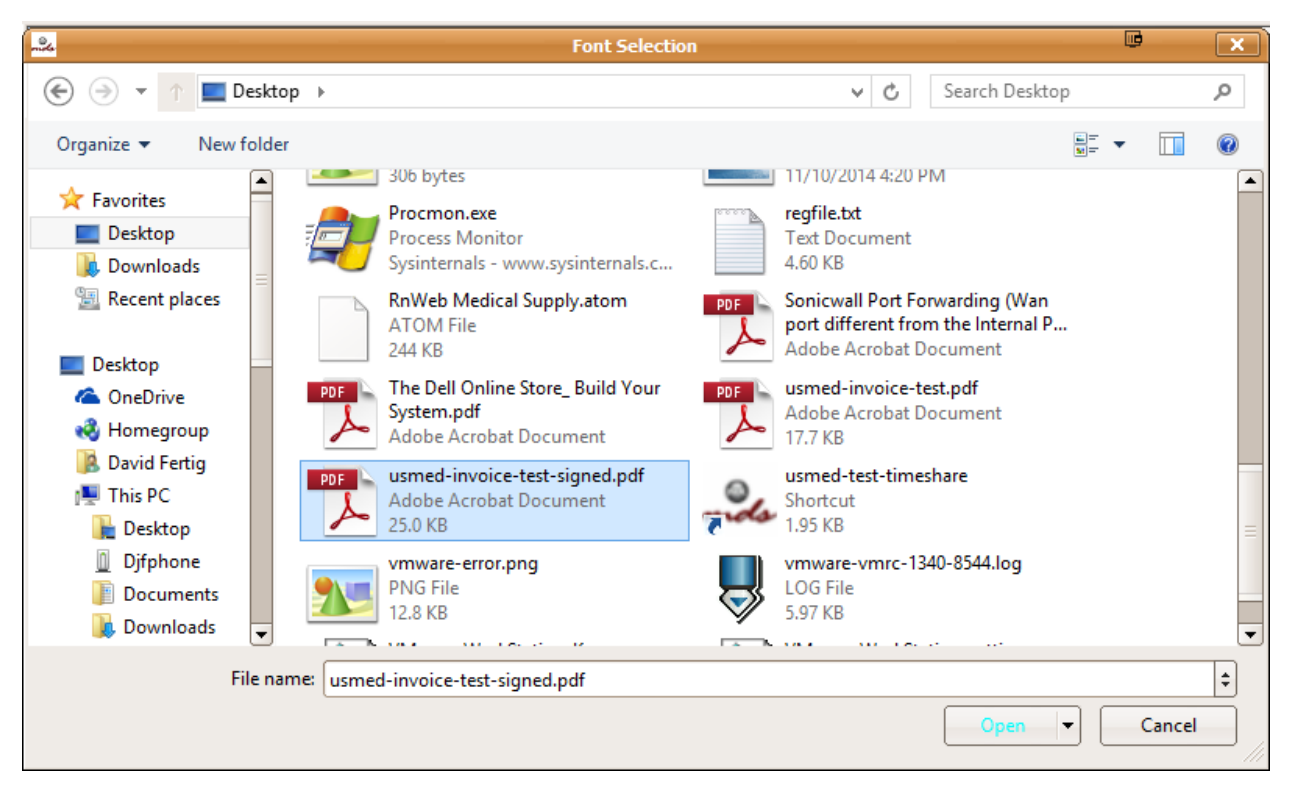

Step 4 – browse to your test file

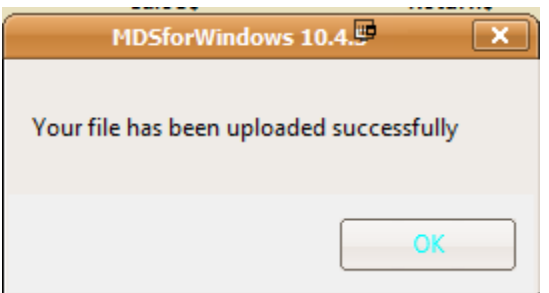

Step 5 click open and the file will upload , once complete you should see this dialog box to indicate it's now available on the MDS system.

Step 5 . login to your website as that customer and go to the invoice inquiry to verify your data.

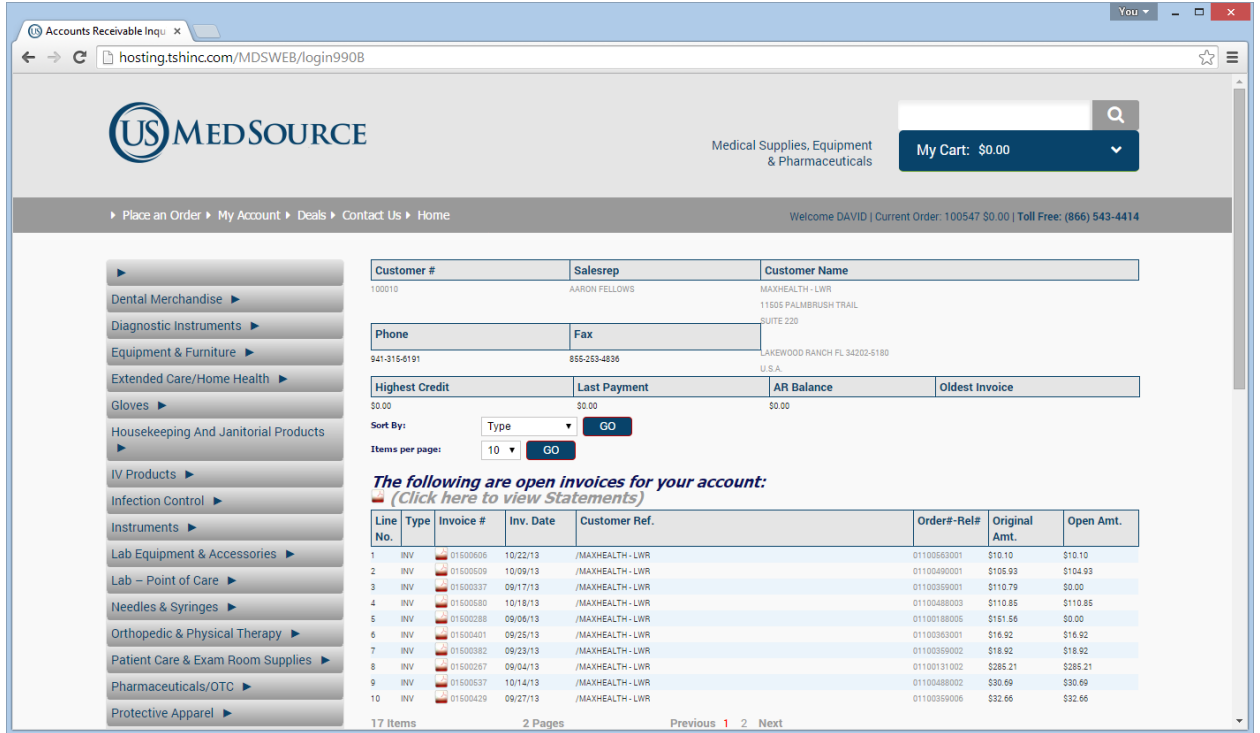

Step 6. Click on the pdf icon next to the invoice to view your uploaded documents.

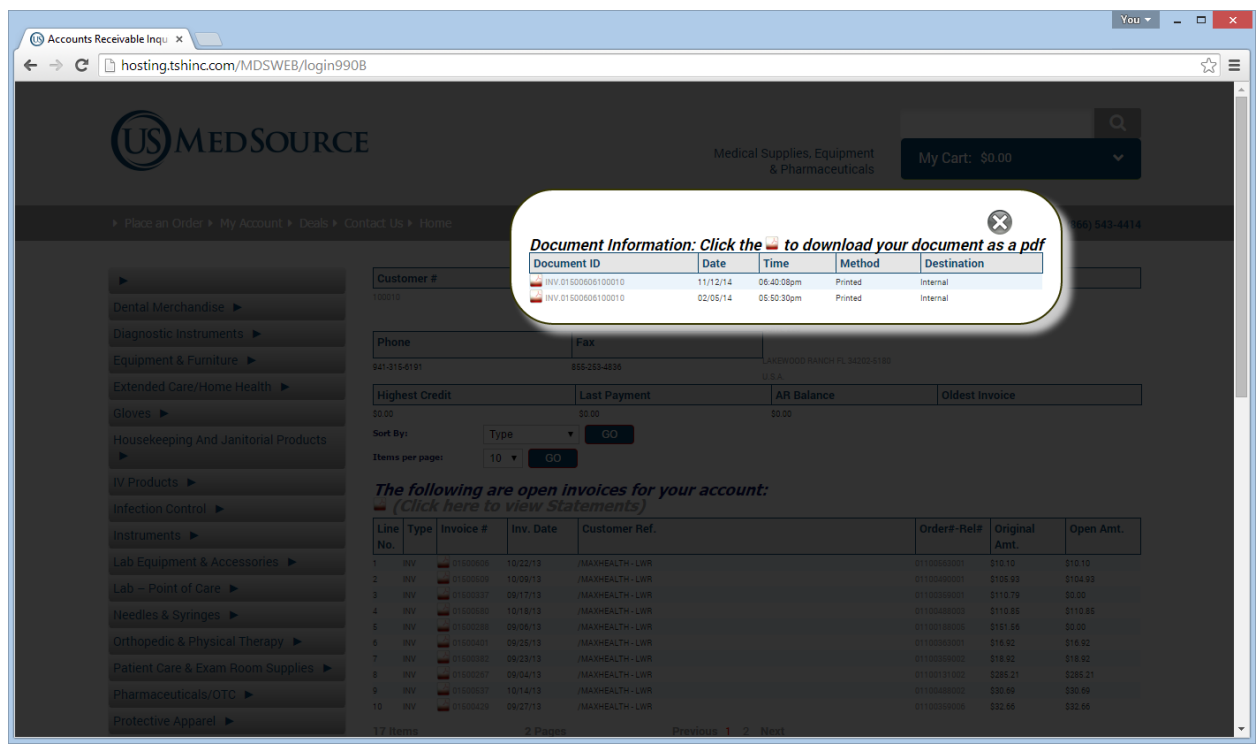

Step 7. For demonstration purposed I have shown you how you can view the invoice automatically online - once the new file is uploaded you will see a new entry – this is real time so no updates are needed the web it update as soon as you need it.

Note: if need be admin's may delete items in the uploaded form archives using operator AD

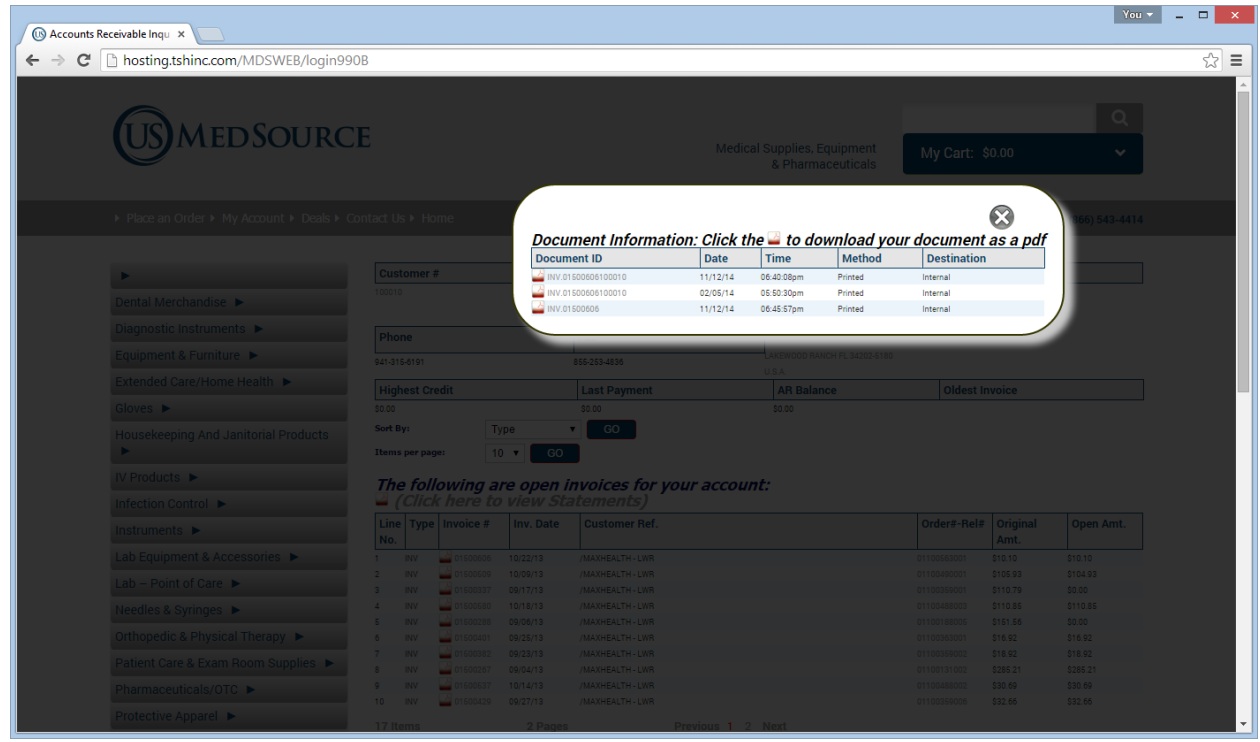

Step 8. Click on the document you wish to view in this case the last one uploaded is the one I want.

The name is just INV.XXXX Where XXXX is the invoice number

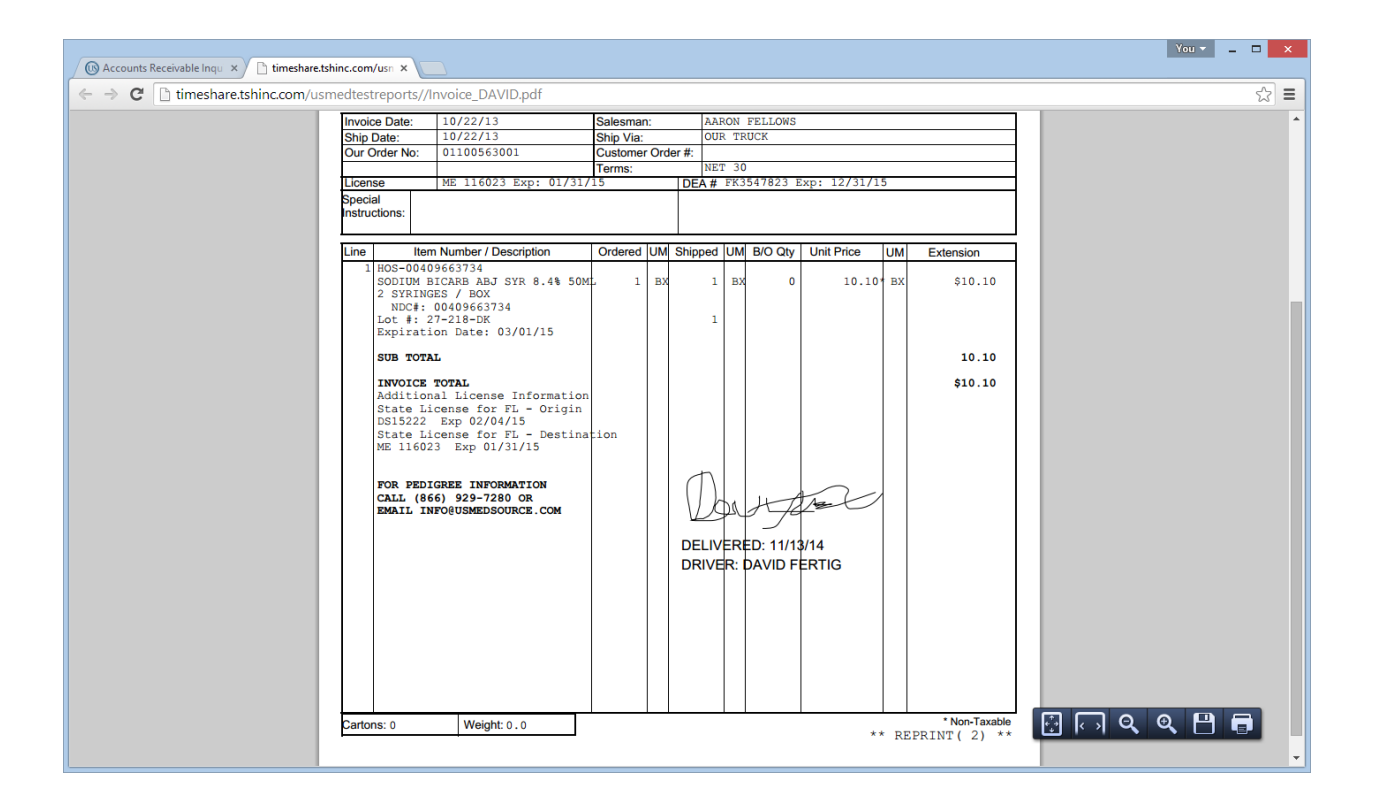

Step 9. A new window/browser will pop up with the pdf of your document – displaying it.

We recommend pdf's b/c they will work for everyone but technically you can upload any document like a spreadsheet/word doc etc.